- 1. Pour faire les vœux d'orientation, il faut se connecter à Educonnect depuis Métice
- 2. Cliquer sur le lien pour accéder aux téléservices

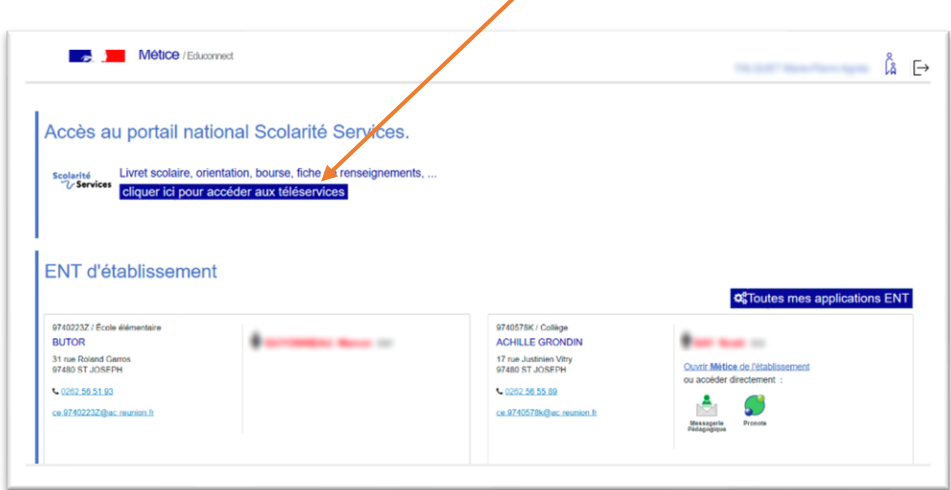

3. Cliquer sur mes services :

## Fil des évènements

Aucun évènement à venir.

## Informations générales

Vous avez un ou plusieurs enfants scolarisés à l'école élémentaire, au collège ou au lycée...

Vos services en ligne sont dans le menu Mes services.

Retrouvez sur le portail Scolarité Services toutes les informations dont vous avez besoin pour suivre la scolarité et réaliser rapidement certaines démarches en ligne.

Vous pouvez par exemple...

Dès l'école élémentaire :

• Consulter le livret du CP à la 3e et télécharger notamment les diverses attestations présentes  $\mathbf{A} \mathbf{A}$  and  $\mathbf{A} \mathbf{A}$  are also assumed to the contract of  $\mathbf{A}$  $\sim 100$  km  $^{-1}$  ,  $\sim 100$ and the company's

4. Saisir la demande d'affectation. Cela permet de choisir dans quel lycée et dans quelle classe votre enfant aura cours l'année prochaine. Attention : Pour beaucoup de vœux les places sont limitées et les élèves seront choisis en fonction de leur dossier scolaire.

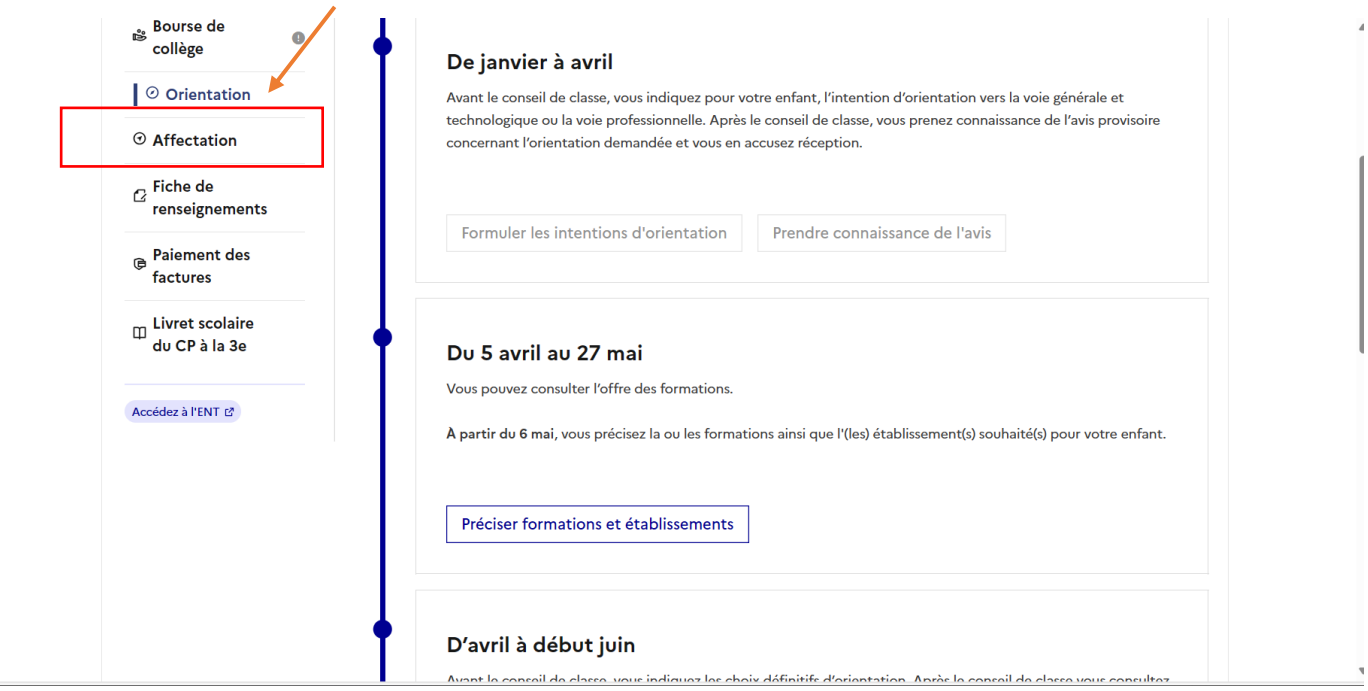

5. Saisir alors le nom et le lycée et la ville dans lequel se trouve la formation souhaitée :

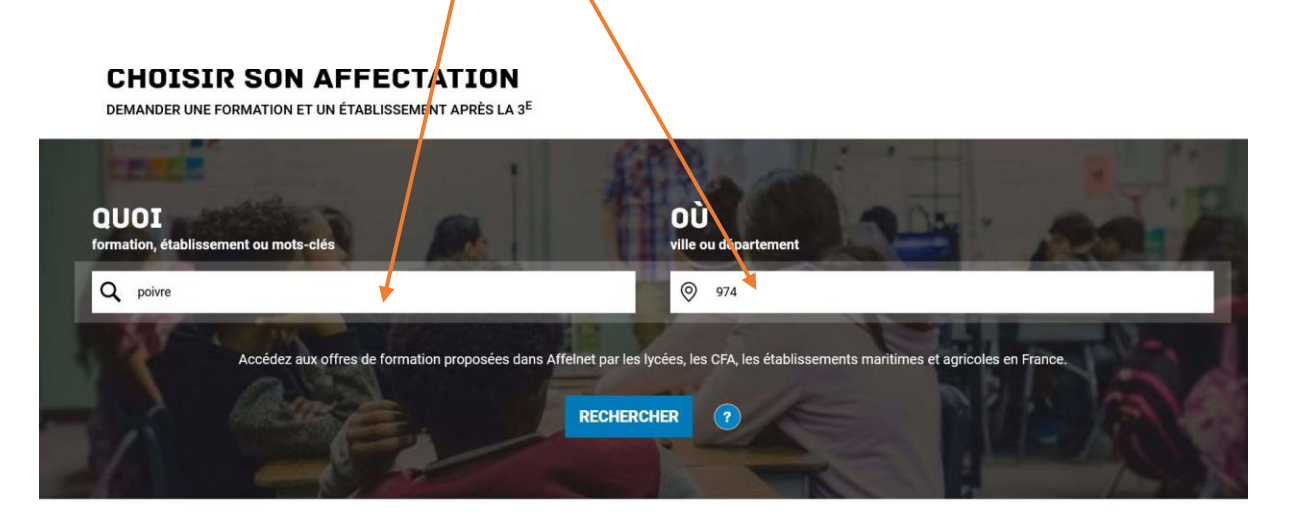

6. « Ajouter » alors la formation qui se trouve dans la liste. **Ne pas choisir les formations notées PRIO**

![](_page_2_Picture_38.jpeg)

- 7. Vous pouvez ajouter d'autres vœux.
- 8. Il faut à présent valider vos demandes :

![](_page_2_Picture_39.jpeg)

9. En haut à droite, cliquer sur le résumé des affectations, vous trouverez les demandes faites, dans l'ordre.

![](_page_2_Picture_6.jpeg)

10. Vous pouvez encore ajouter des vœux, les réorganiser…

![](_page_3_Figure_1.jpeg)

11. Valider définitivement les vœux :

## 12.

En cliquant sur le bouton "Valider les demandes", vous validez les voeux d'orientation. Vous avez la possibilité de modifier les voeux jusqu'à la date de fermeture de Téléservice Affectation. Vous devez enregistrer vos demandes pour que la sélection soit prise en compte. **VALIDER LES DEMANDES** 出 TÉLÉCHARGER LE RÉCAPITULATIF

13. Télécharger le récapitulatif !